Министерство образования Московской области Филиал государственного бюджетного профессионального образовательного учреждения Московской области «Авиационный техникум имени В.А. Казакова»

KOMNAC-3D v19

**"Создание и разнесение простой сборки в КОМПАС 3D"**

## Выполнил

**KOMPAS-3D** 

 студент 2 курса группы ПАП-65 очной формы обучения специальности 12.02.01

 "Авиационные приборы и комплексы" Лихачев Роман Дмитриевич Раменское, 2021

 Перед началом работы необходимо ознакомиться с техническим заданием. В нашем случае это сборка. Мы будем использовать **болты**, **винты**, **шпильки**, **шайбы** и **гайки** разных размеров и видов, с помощью которых детали крепятся друг к другу.

 Кроме этого можно заметить, что в техническом задании не даны размеры. Следовательно нашим следующим шагом будет составление наброска (эскиза).

### Техническое задание

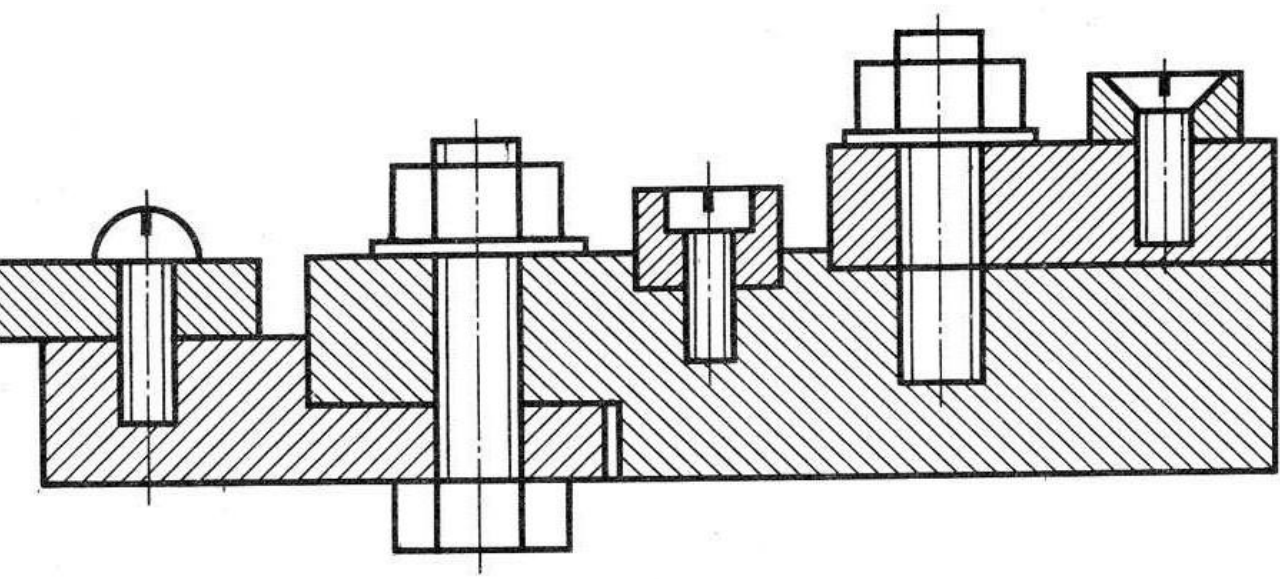

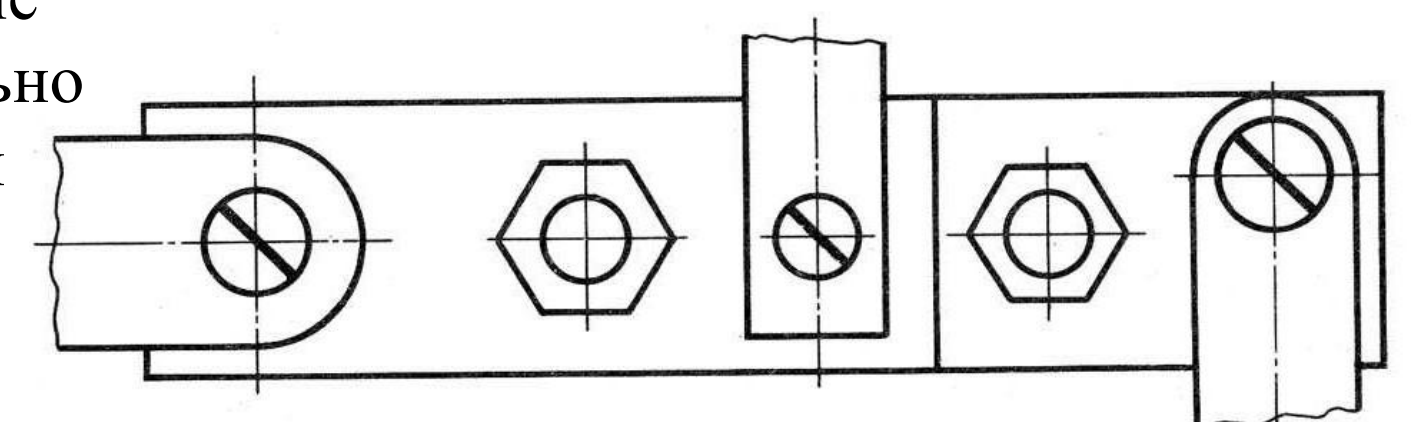

При составлении наброска<br>задаем все размеры деталей, Пабросок (эскиз) задаем все размеры деталей, которые будут приблизительно и пропорционально равны техническому заданию. Также сразу можем понять, какие крепежные детали мы будем использовать. В моем случае это три разных винта, болт и шпилька. Также будем использовать две шайбы и две гайки. Наш следующий шаг это проектирование составных деталей сборки, которых у нас целых шесть.

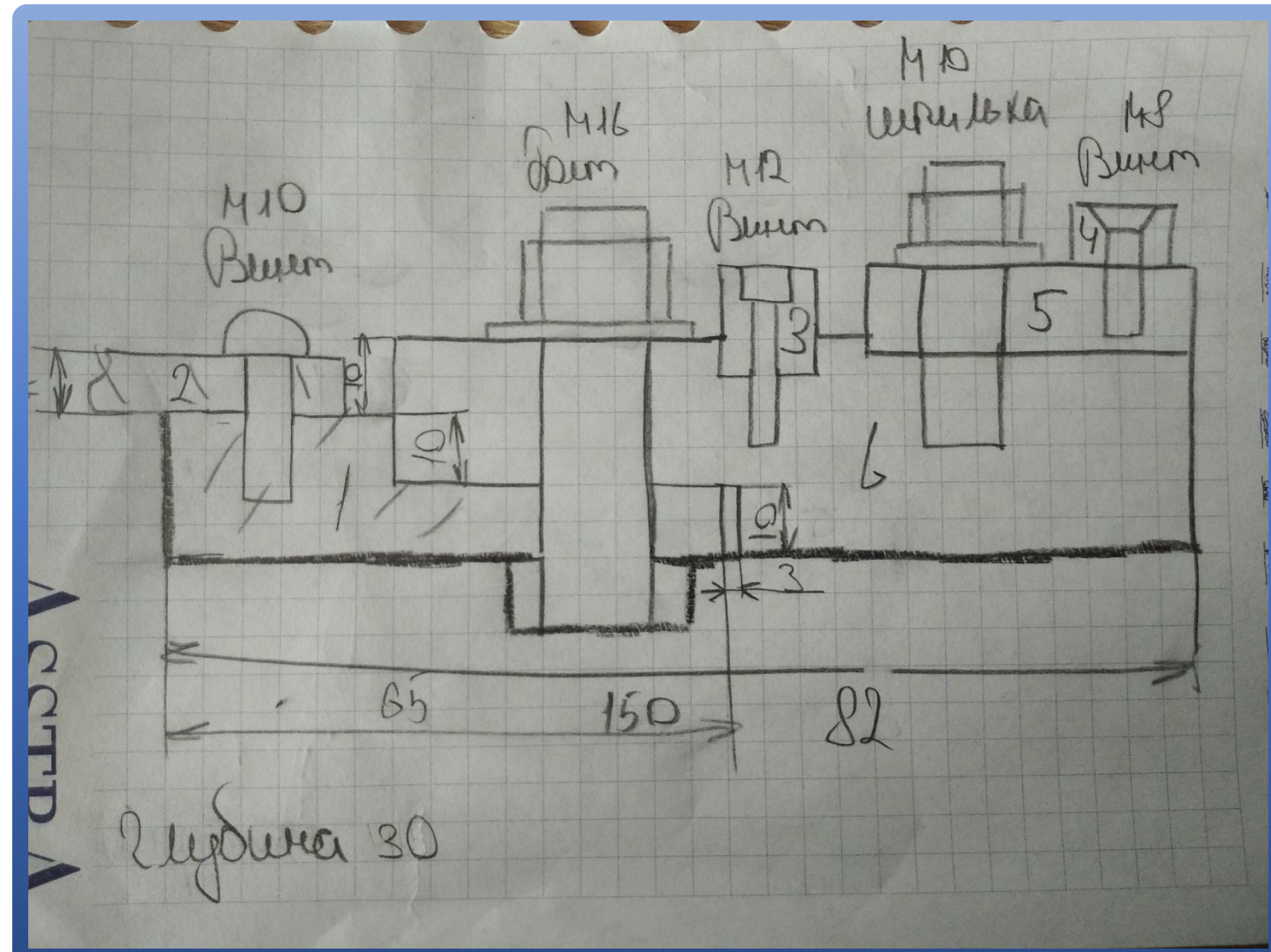

 Для того чтобы спроектировать деталь, необходимо первым делом создать эскиз по размерам, которые мы задали в эскизе. Затем с помощью инструмента "выдавливание" придать детали объем.

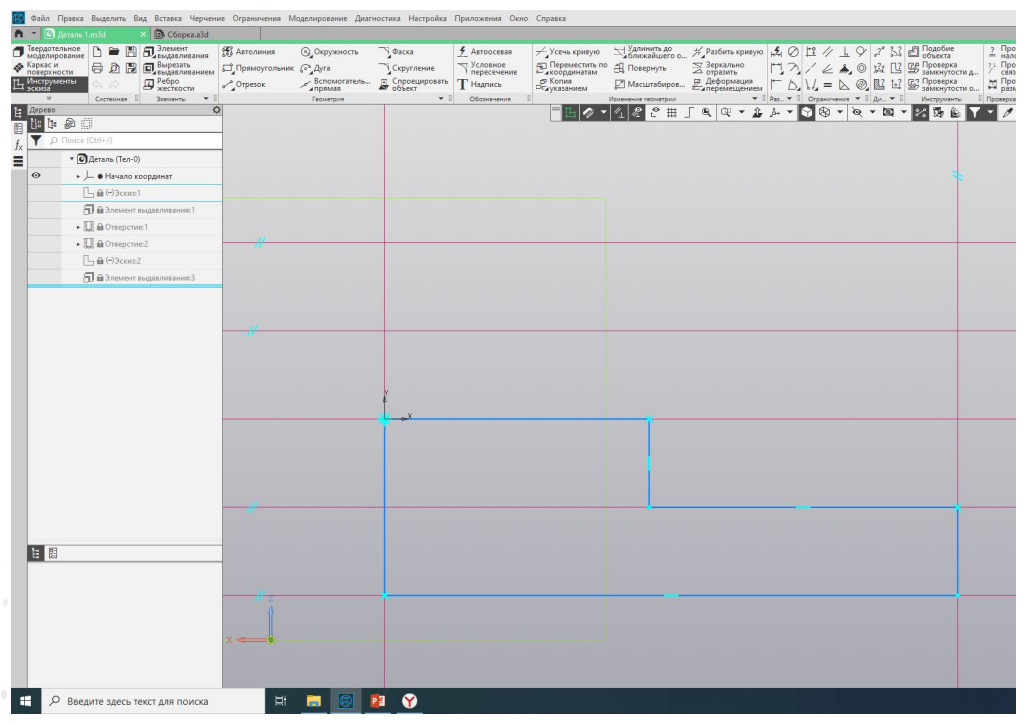

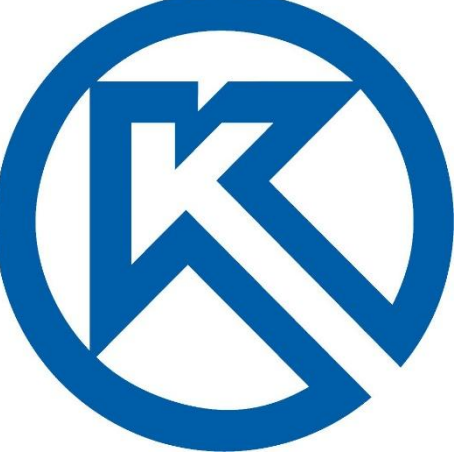

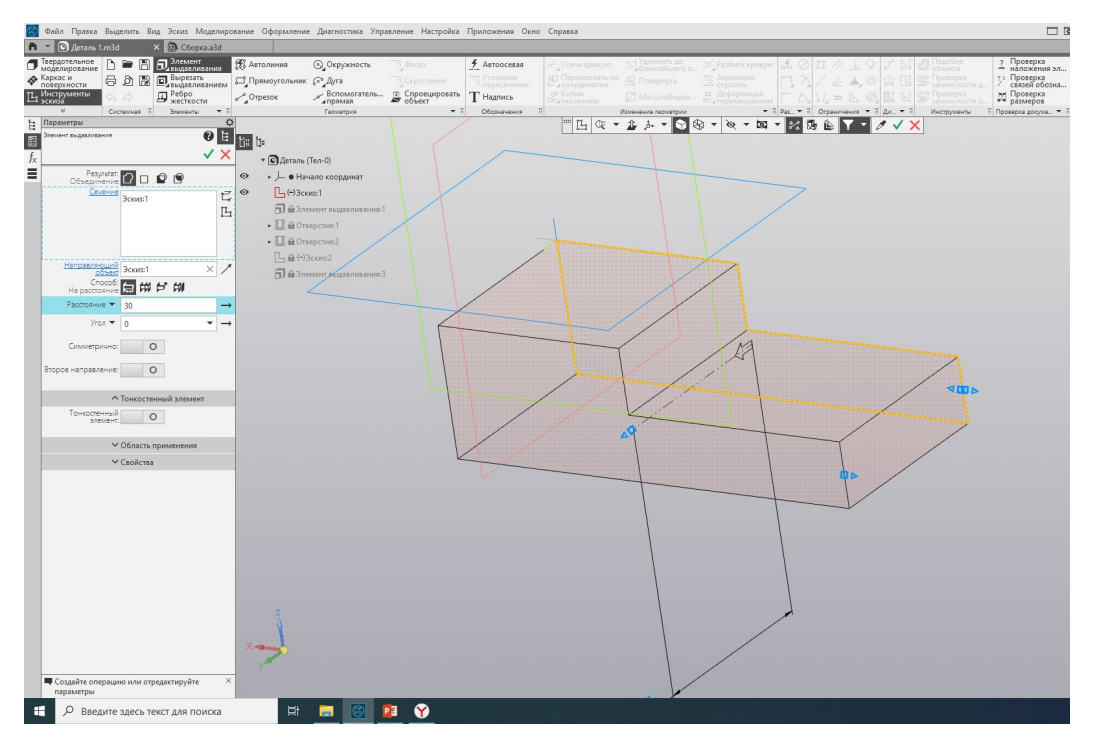

 Получив объемную деталь, нам нужно вырезать резьбу. На данной детали их нужно две. Сделать это можно во вкладке "твердотельное моделирование", выбрав кнопку "отверстие". По окончанию процесса мы получаем готовую деталь.

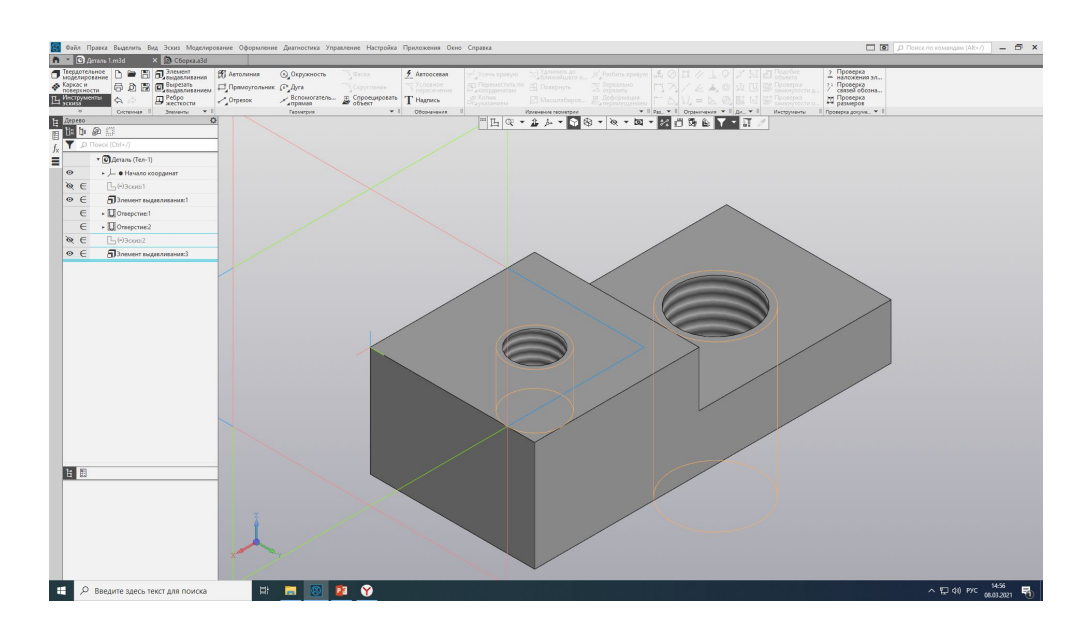

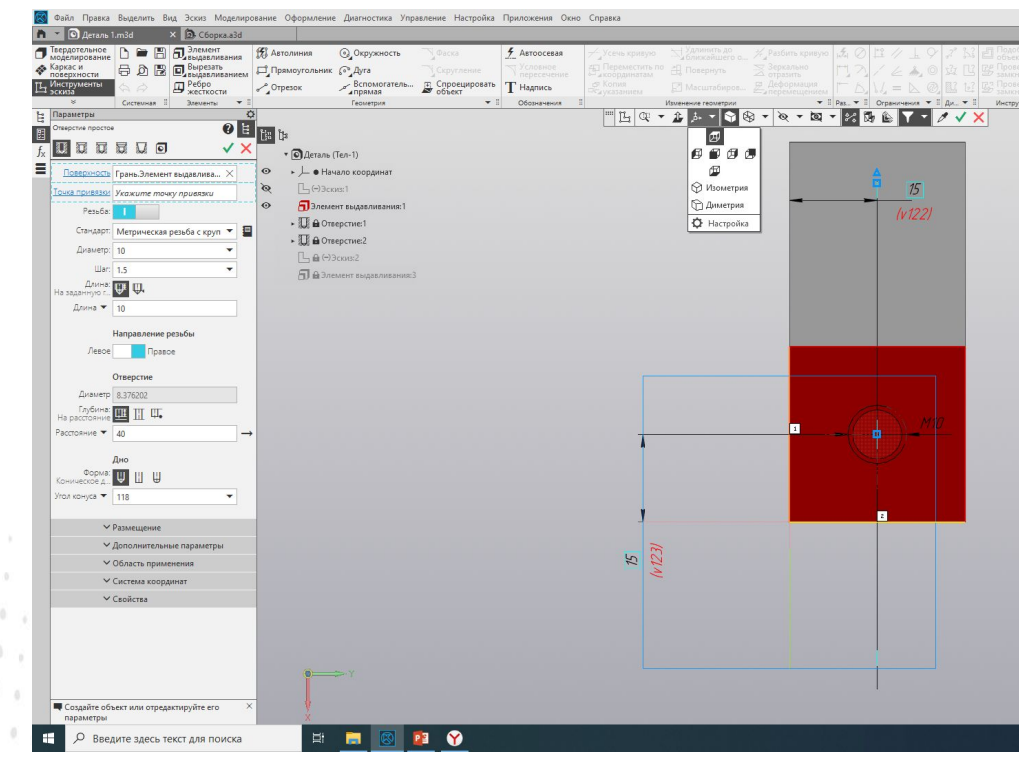

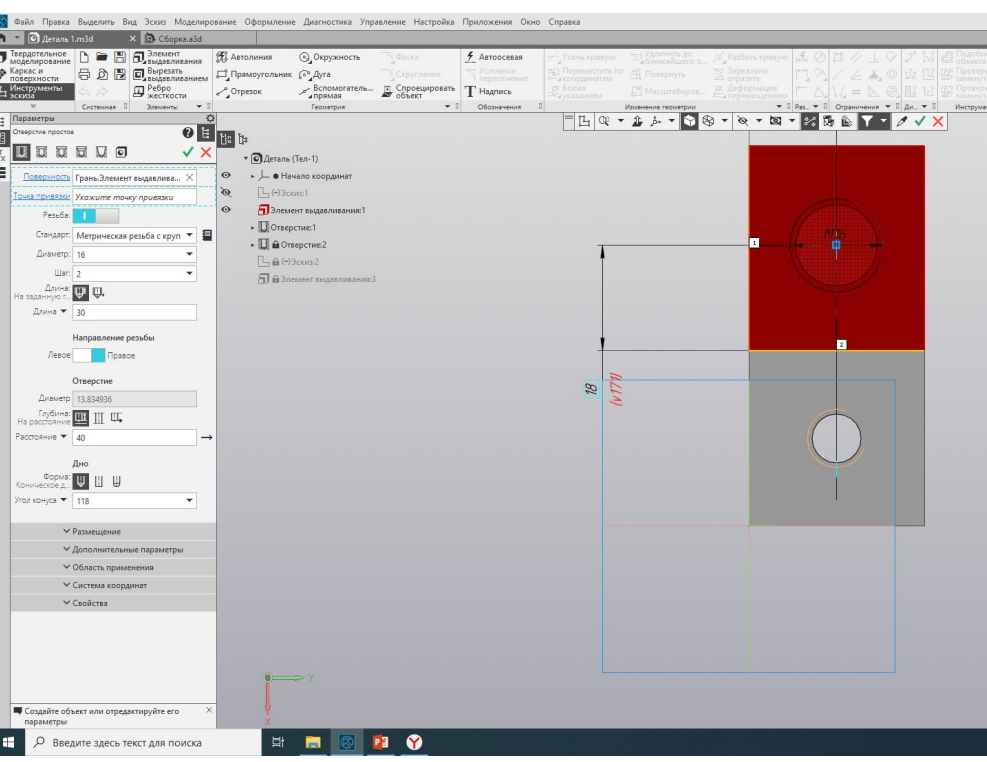

 Точно таким же алгоритмом проектируем оставшиеся пять деталей, соблюдая

наш эскиз.

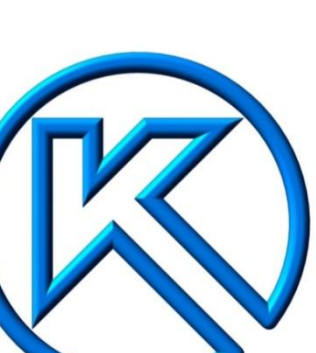

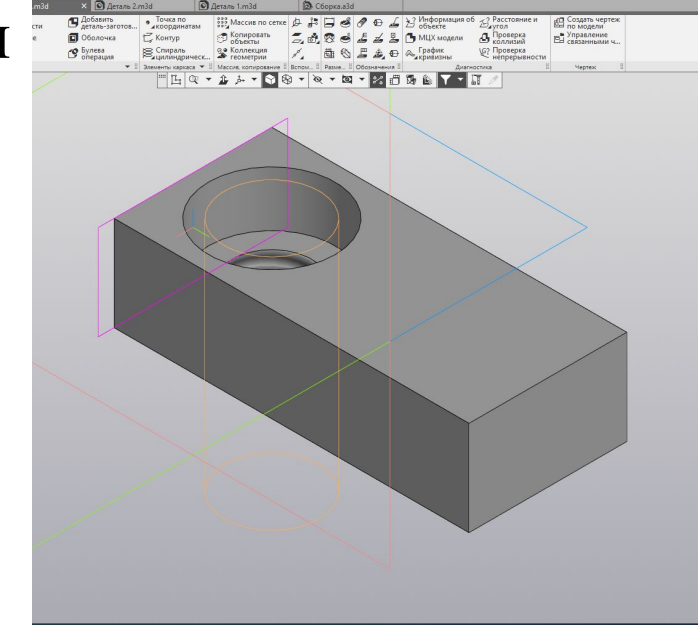

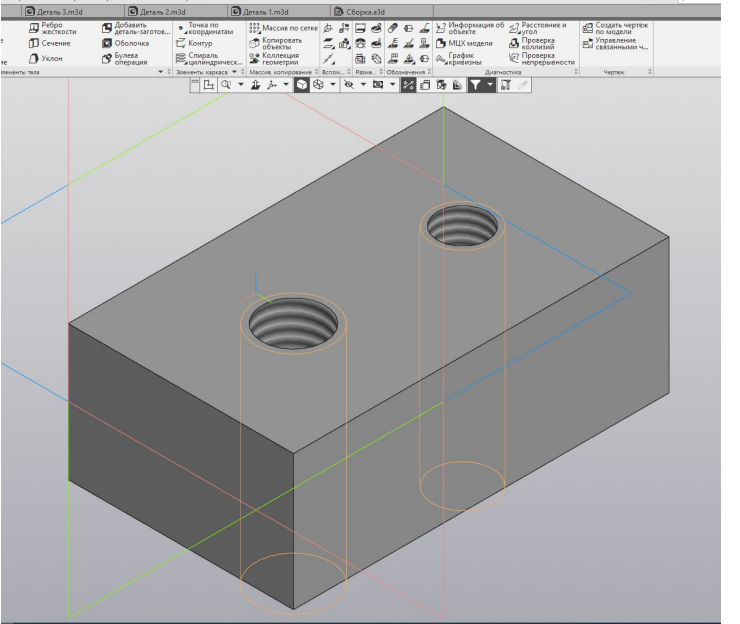

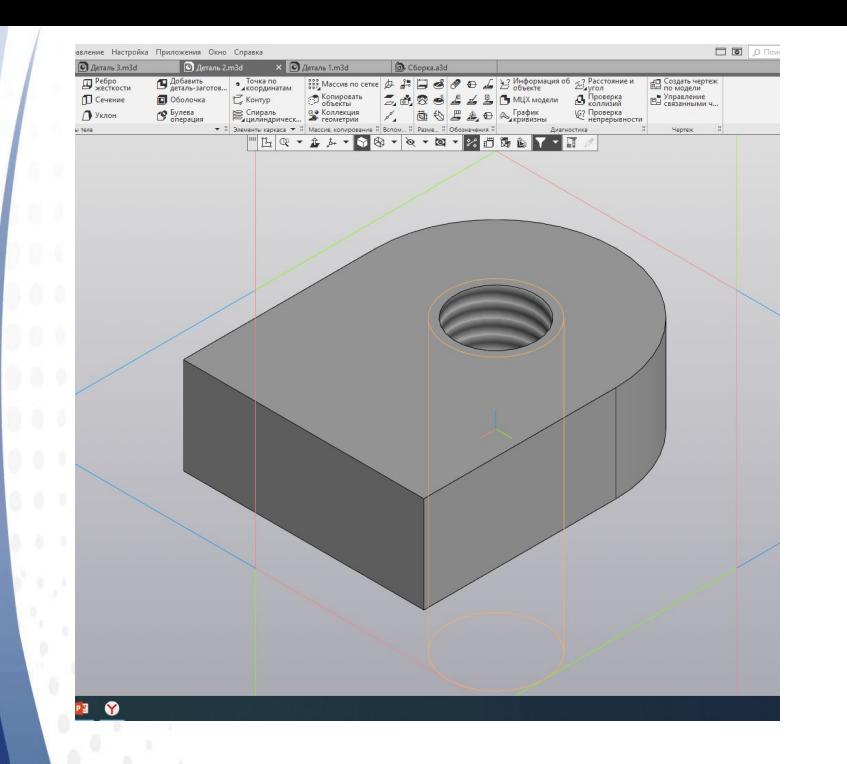

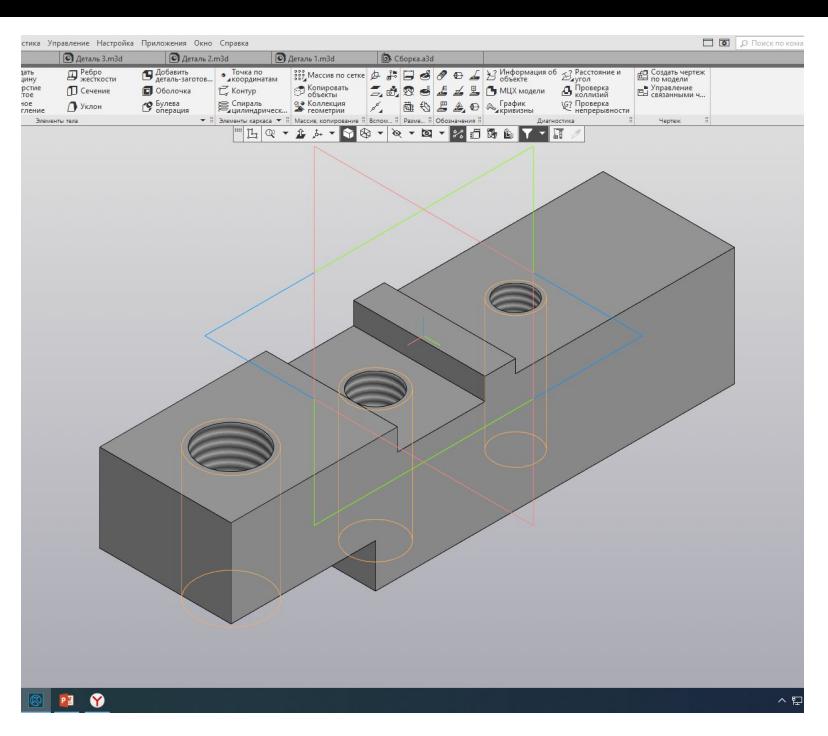

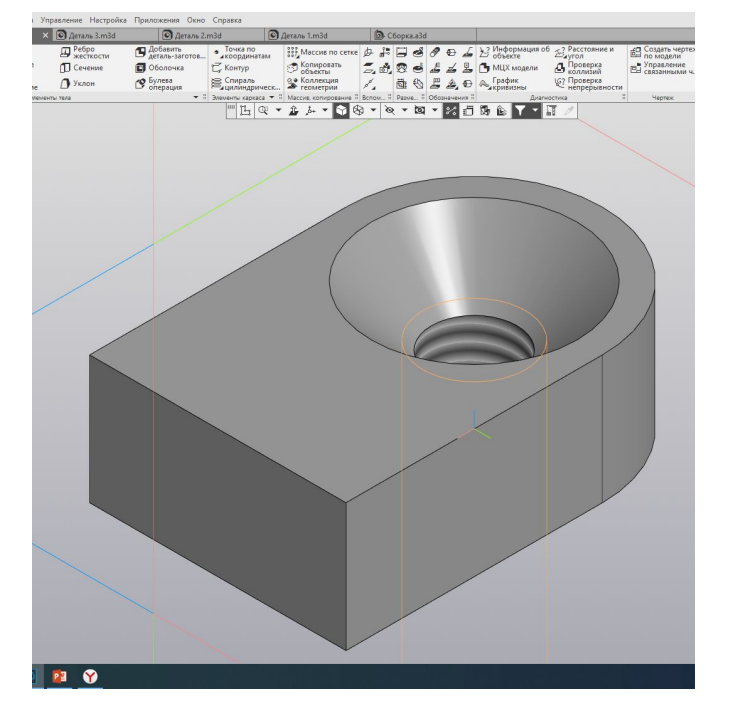

 После того, как все детали готовы, создаем файл сборки. Добавляем детали, которые нам необходимо скрепить между собой. Затем с помощью инструмента "сопряжение" задаем положение деталей относительно друг друга. Мною использовались сопряжения "соосность" и "на расстоянии".

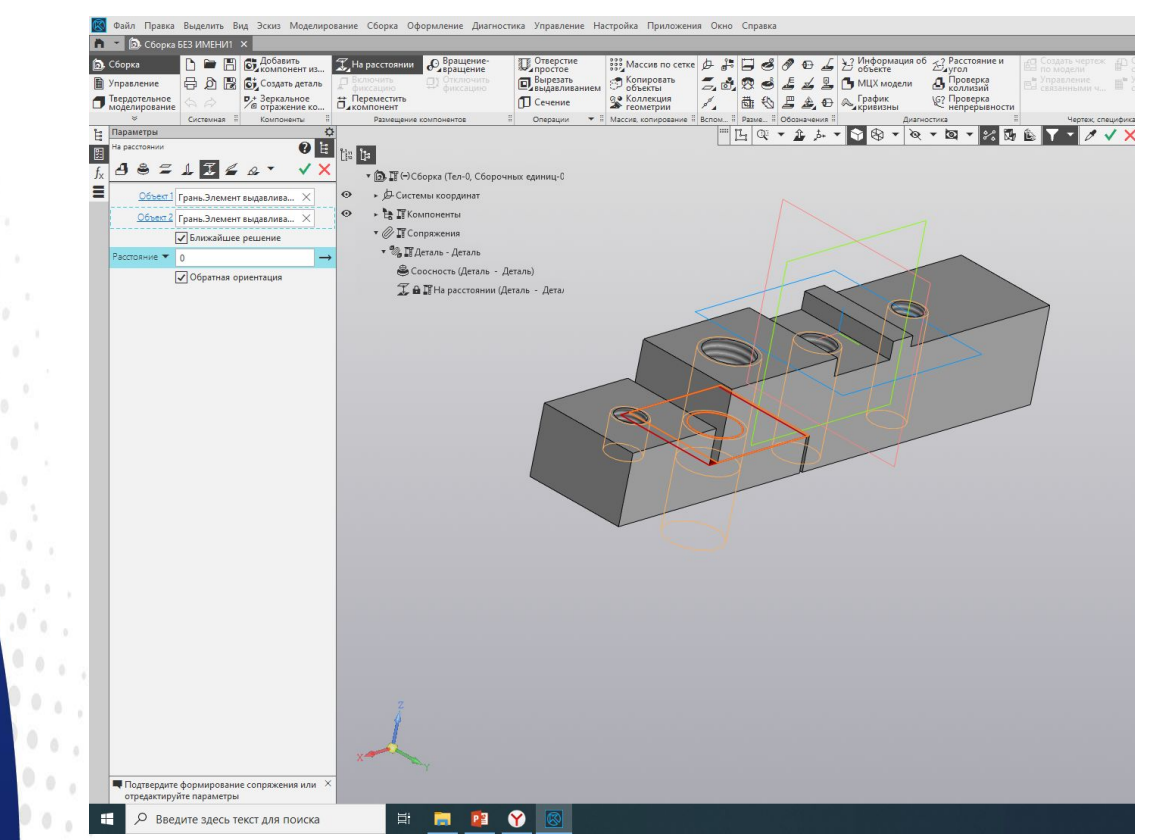

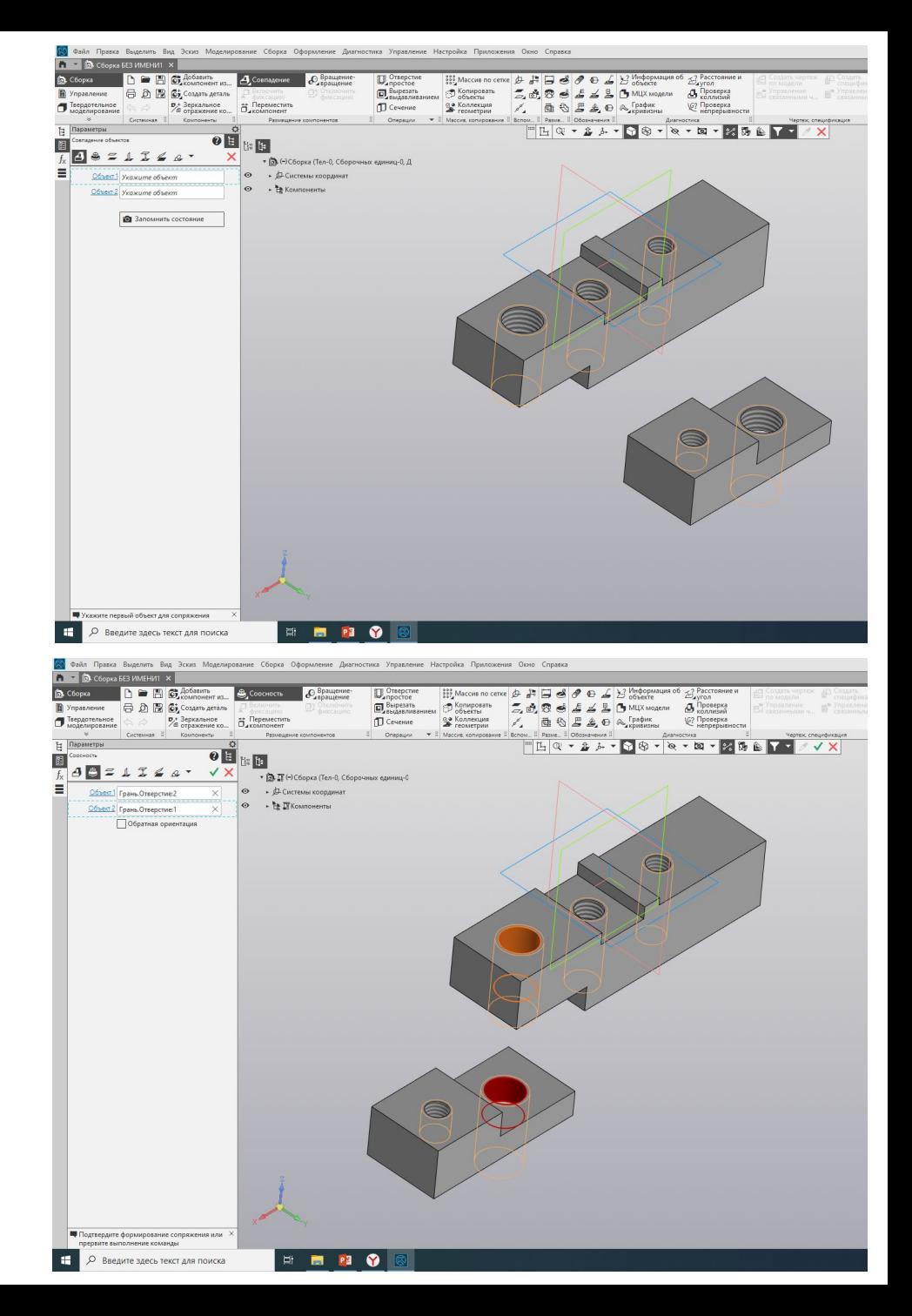

 Таким методом соединяем все нужные детали между собой, согласно эскизу. Закончив, мы получаем готовое положение деталей сборки. Наш следующий шаг это подбор крепежных элементов, согласно ГОСТам. Необходимо учитывать шаг резьбы, диаметр и глубину отверстия.

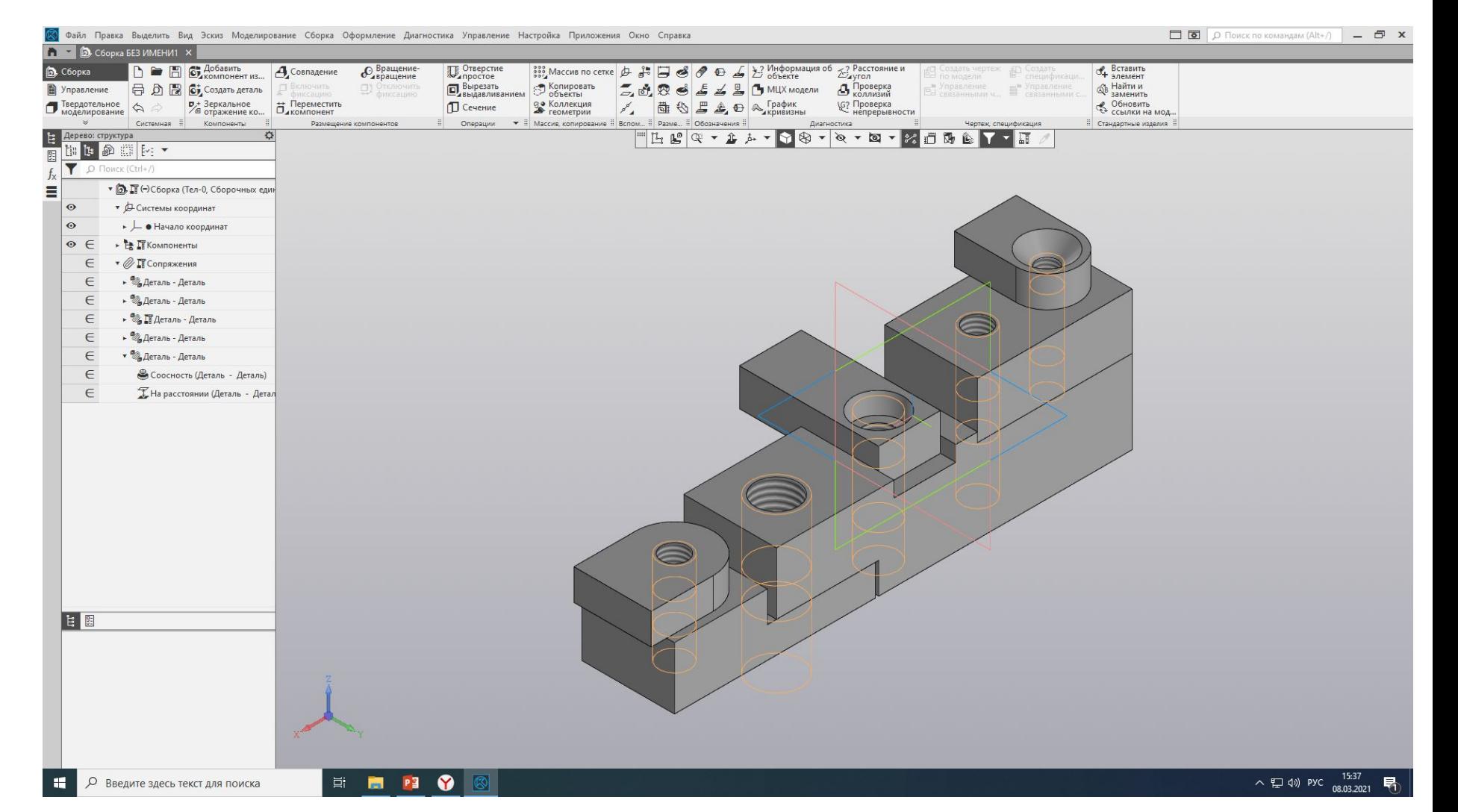

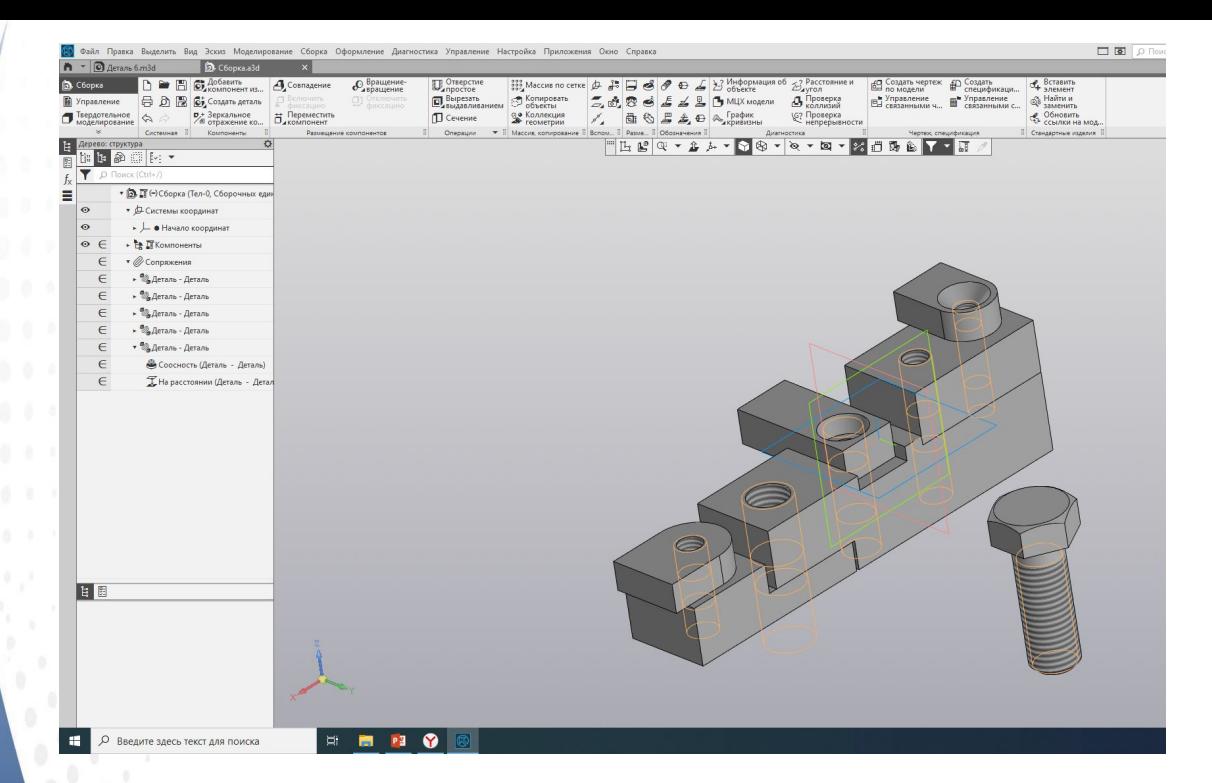

 После того, как подходящий крепежный элемент найден в стандартных изделиях, добавляем его, и с помощью сопряжений ставим на свое место. Добавляем подходящую шайбу и гайку, и наше первое соединение деталей готово.

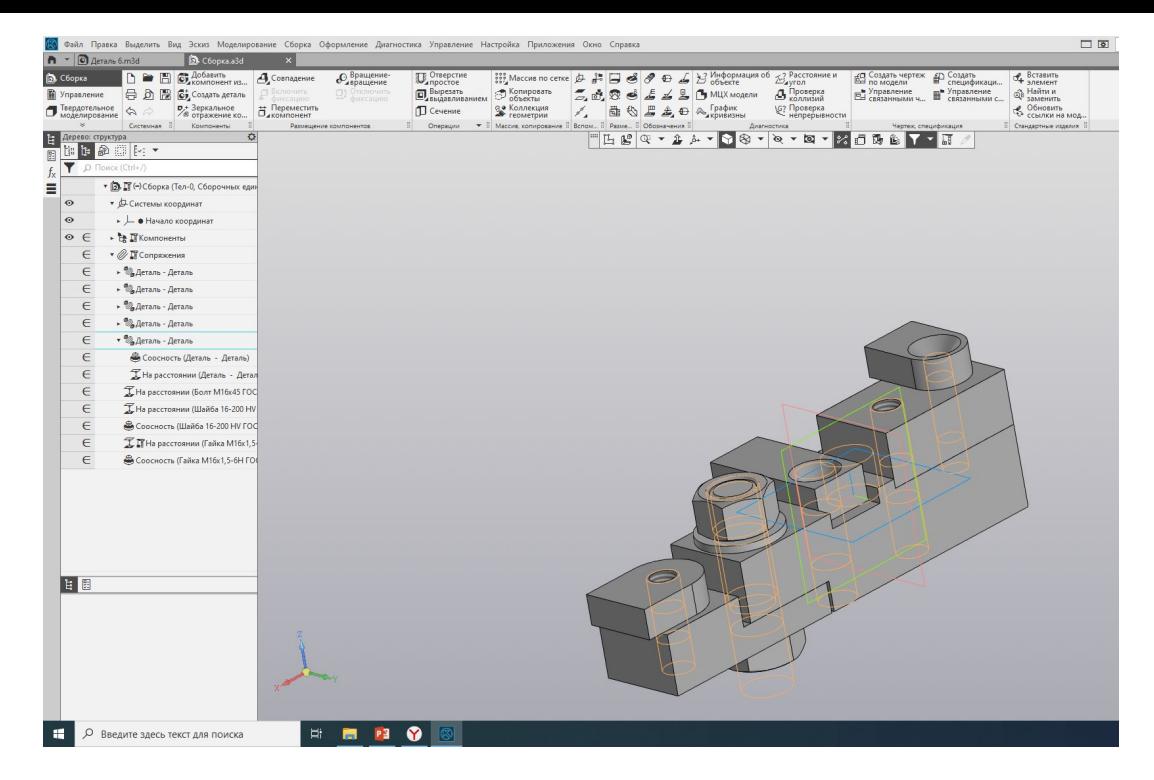

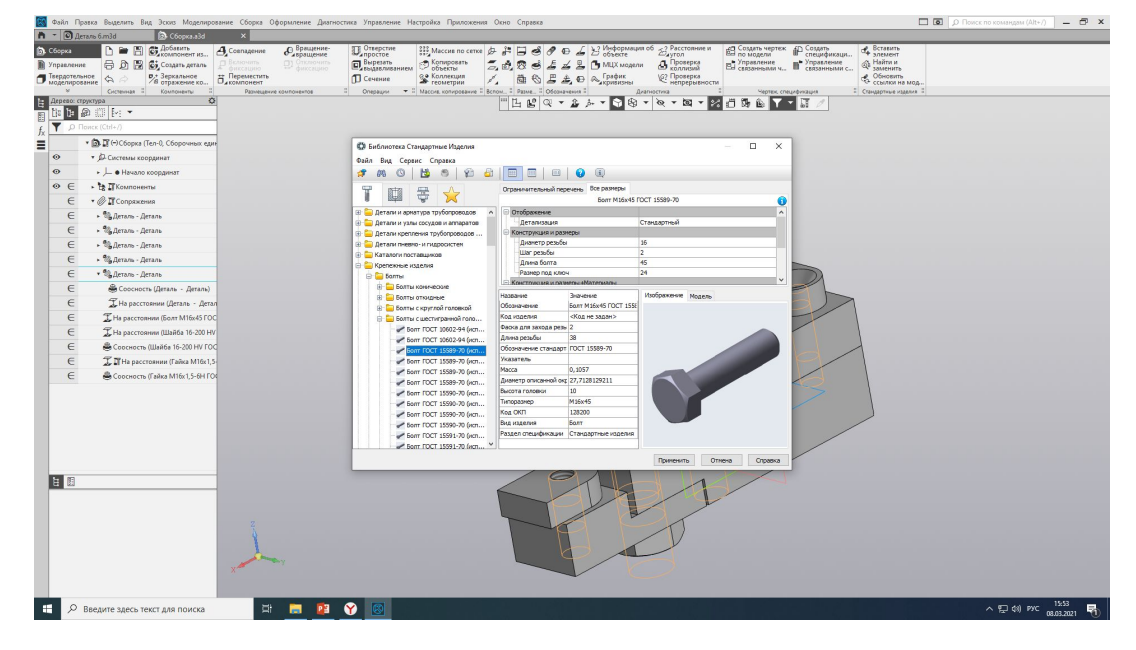

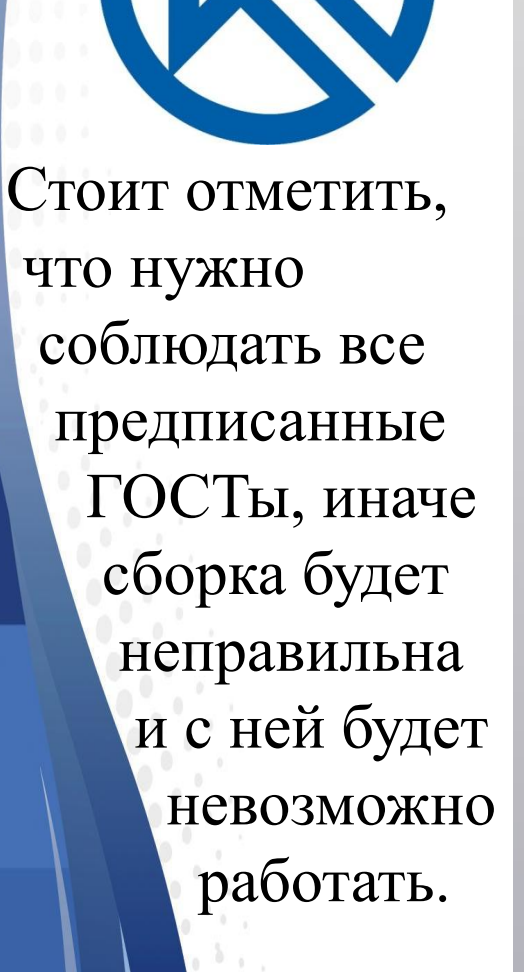

### Так выглядит полностью собранная сборка.

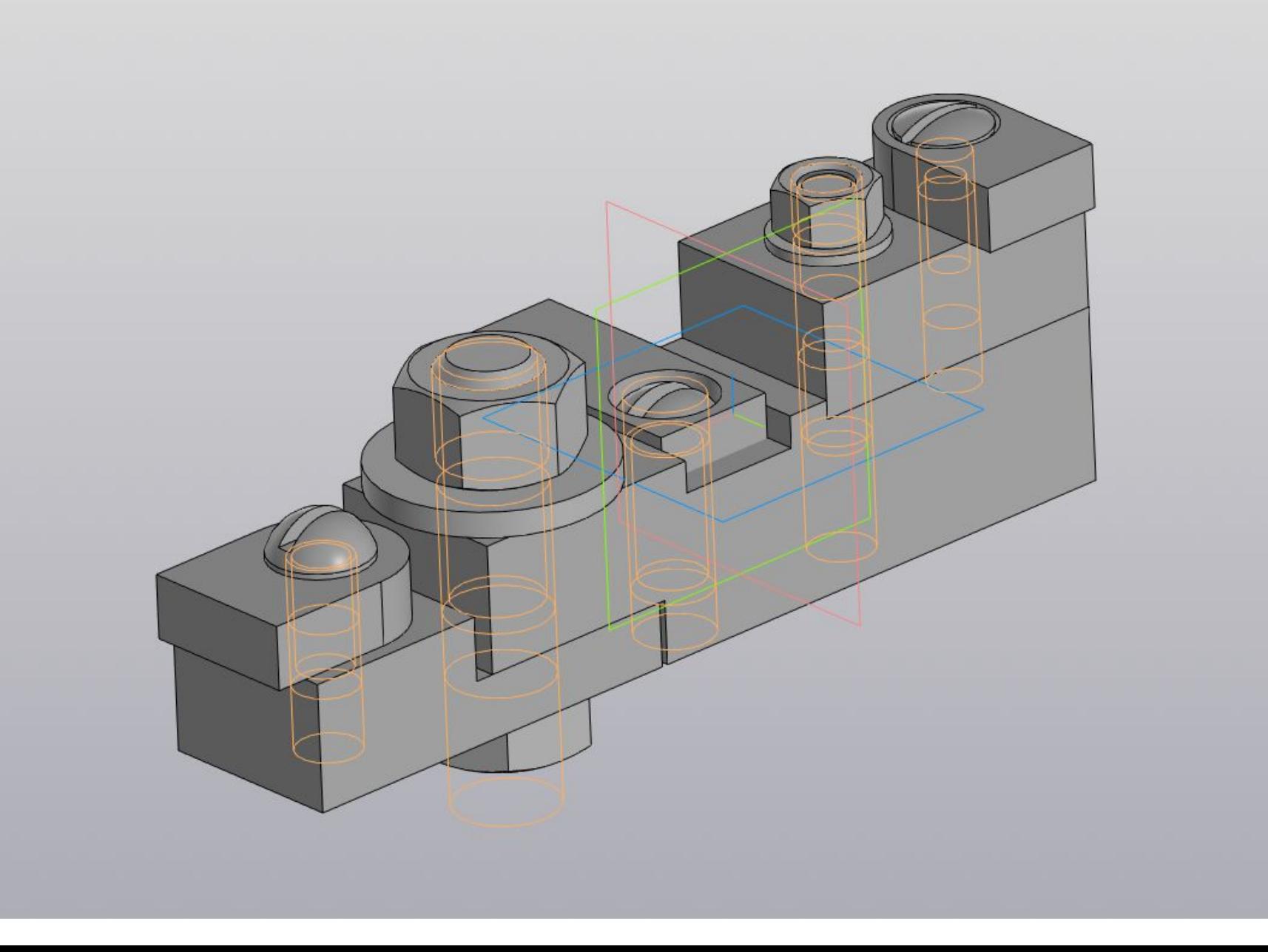

 Для того, чтобы ваша сборка более понятна, можно создать "разнесенную сборку". Для этого выбираем кнопку рядом с эскизом "разнести компоненты", а затем "параметры разнесения". Затем просто добавляем шаги и настраиваем. После того, как все шаги готовы, нужно сохранить файл. Теперь по кнопке мы наглядно можем показывать сборку.

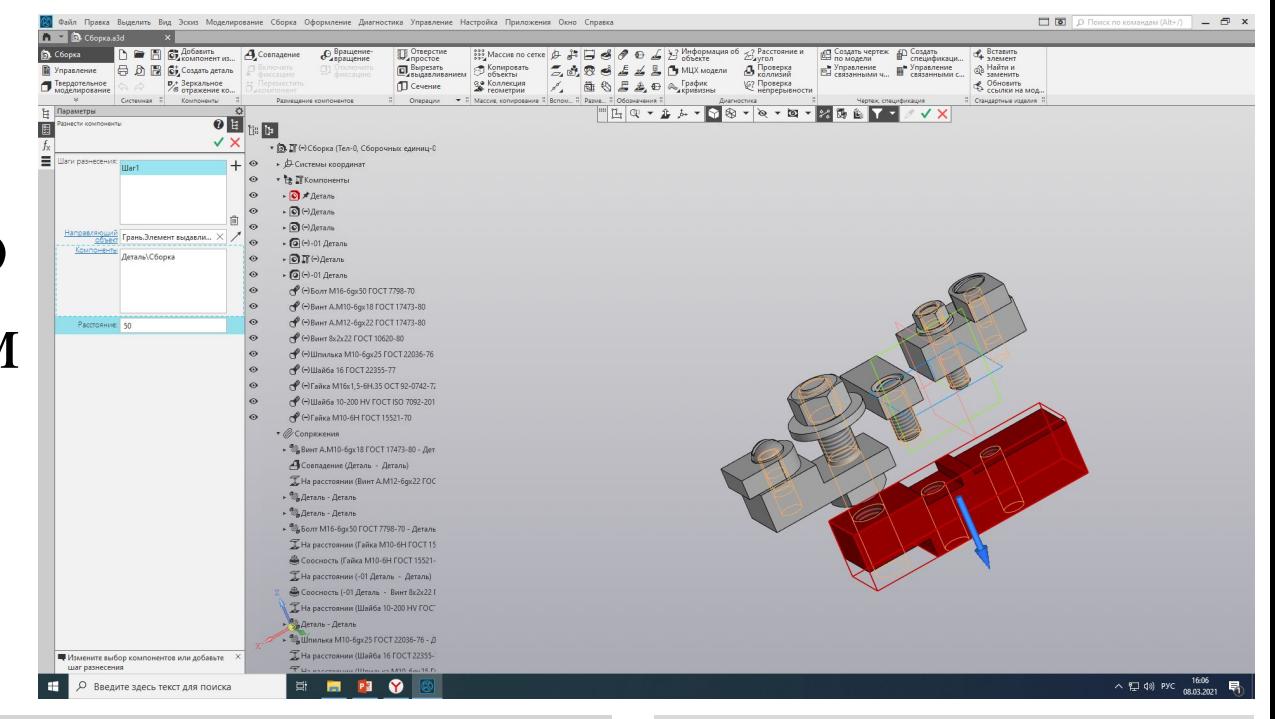

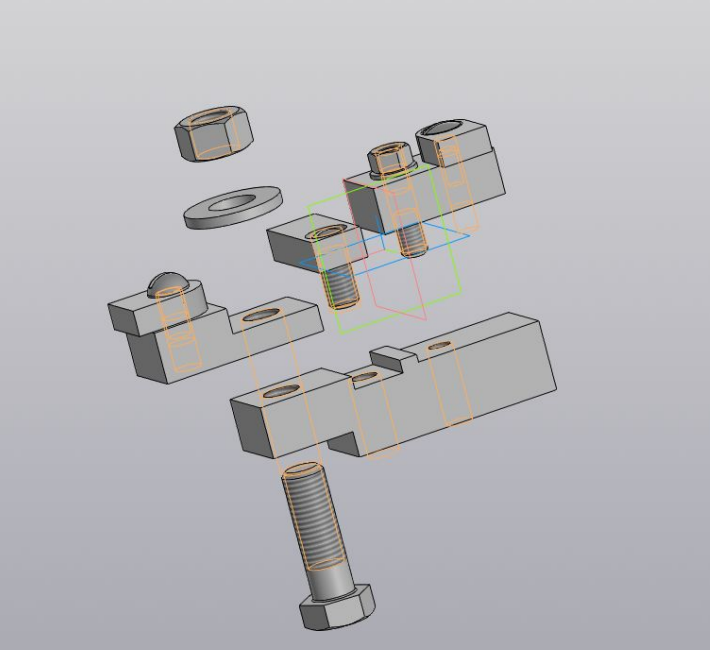

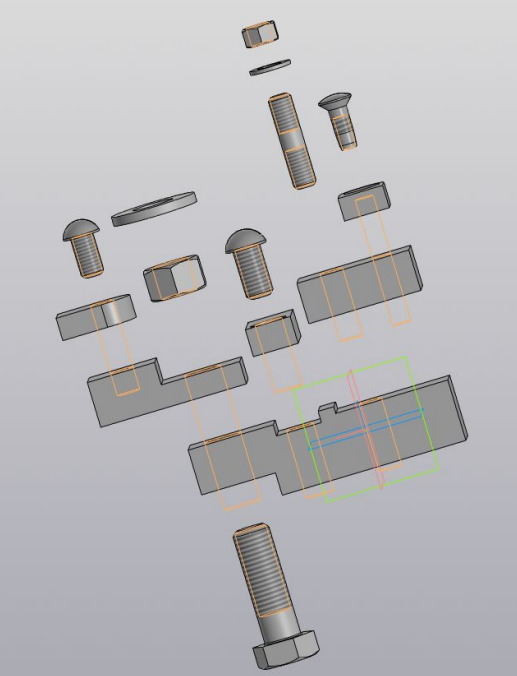

# Спасибо за внимание!

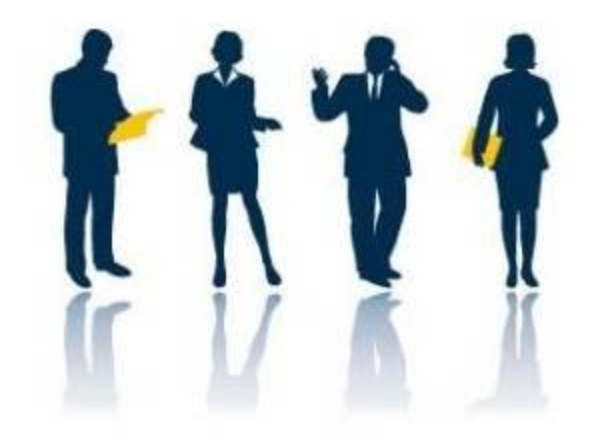